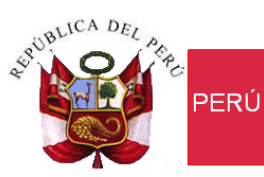

│Ministerio<br>│de Economía y Finanzas

Secretaría<br>General

Oficina General de Tecnologías de la Información

**Manual de Usuario del sistema Integrado de Procesos de Programación y Formulación del Presupuesto para las Entidades de Tratamiento Empresarial - ETES**

> **Versión: 13.06.00 Fecha: 13/09/2013**

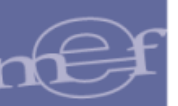

# ÍNDICE

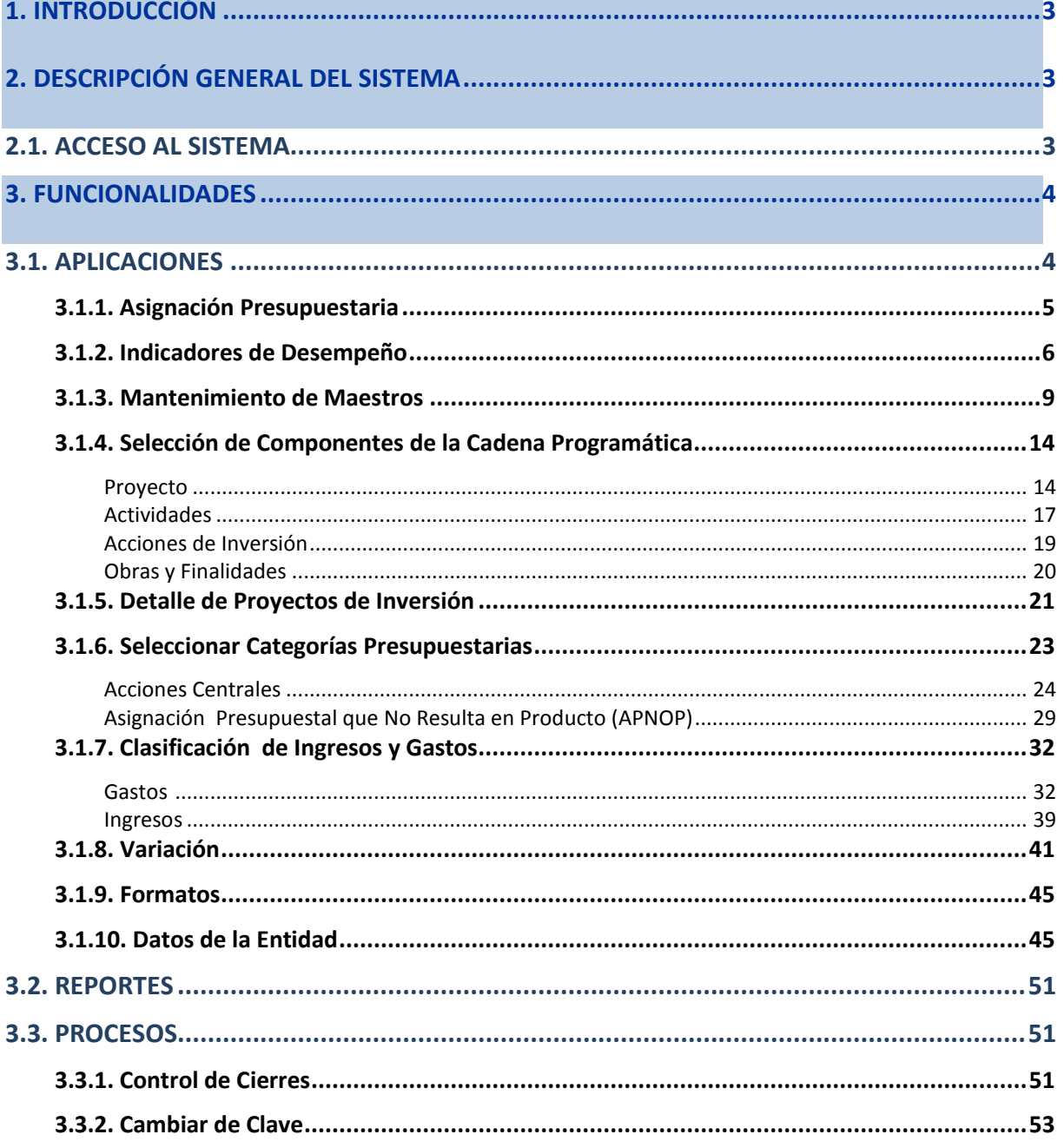

#### <span id="page-2-0"></span>**1. INTRODUCCIÓN**

La DGPP, como ente rector del sistema Nacional de Presupuesto, viene impulsando, en coordinación con los Sectores, diversas medidas que buscan fortalecer la calidad del gasto público de las entidades, iniciando la materialización de las mismas en la implementación progresiva del Presupuesto por Resultados (PpR). Coadyuvando para el logro de este objetivo, la OGTI ha diseñado un Aplicativo informático en WEB que permitirá registrar de manera apropiada y oportuna la información solicitada por la DGPP.

#### <span id="page-2-2"></span><span id="page-2-1"></span>**2. DESCRIPCIÓN GENERAL DEL SISTEMA**

#### **2.1. ACCESO AL SISTEMA**

Para ingresar al aplicativo Formulación Presupuestal 2014 para Entidades de Tratamiento Empresarial (ETE) del Gobierno Regional y Gobierno Local, deberá acceder al siguiente enlace:

#### <http://apps3.mineco.gob.pe/siaf2-pff/>

A continuación [se mostrará la ventana de Inicio de Sesión donde deberá consignar e](http://apps-ha.mef.gob.pe/siaf2-pff,%20inmediatamente)l USUARIO y CONTRASEÑA asignado, seleccionar el año y luego dar clic en el botón *ingresar* 

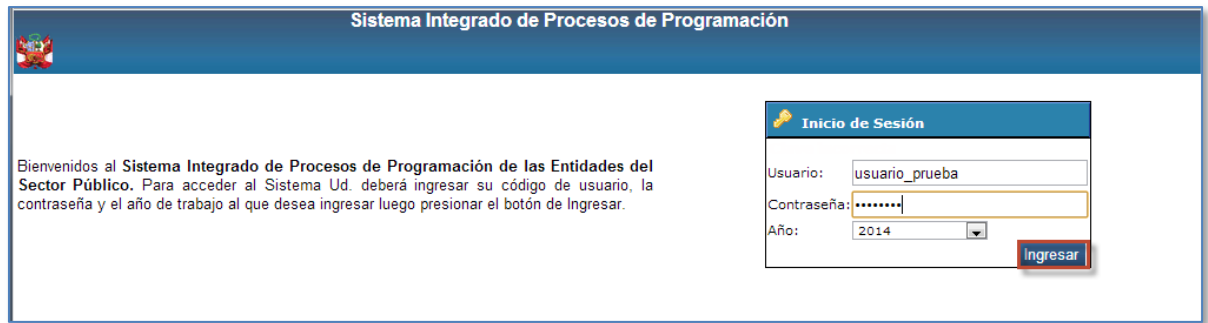

Si los datos registrados son correctos se mostrará la pantalla principal del aplicativo, de lo contrario, se mostrará un mensaje de error tal como se muestra a continuación:

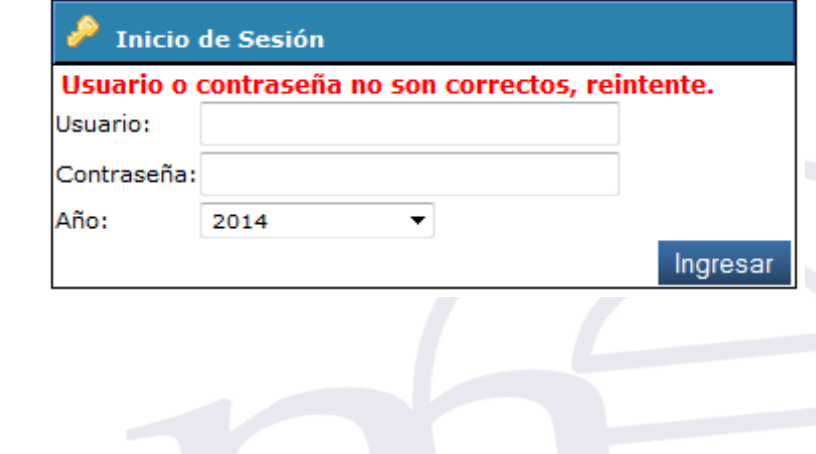

#### <span id="page-3-0"></span>**3. FUNCIONALIDADES**

El sistema **mostrará** una ventana de bienvenida, donde deberá dar clic en la opción **Programación y Formulación Presupuestal,** mostrando enseguida un ícono de acceso a la etapa de la Programación y Formulación del Presupuesto, seleccione la opción **ETAPA 1 – ETES**

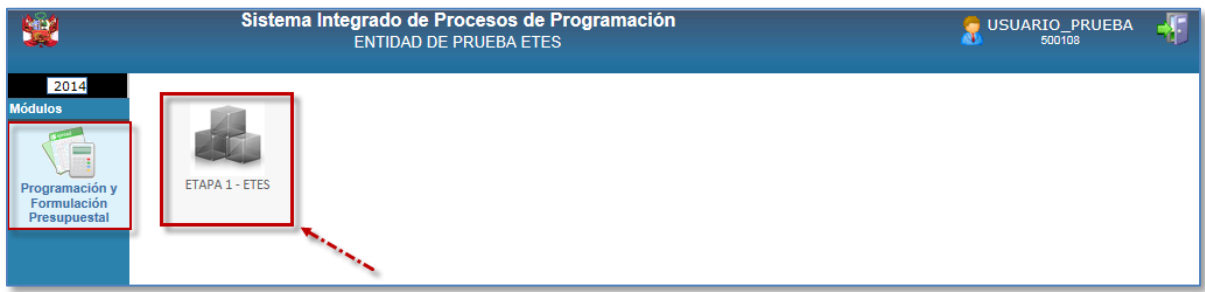

Al ingresar al ícono de **ETAPA 1 – ETES**, el sistema mostrará la siguiente ventana con el siguiente menú: Aplicaciones

- $\leftarrow$  Aplicaciones Reportes Procesos Ayuda
- $\leftarrow$  Inicio.

![](_page_3_Picture_7.jpeg)

#### <span id="page-3-1"></span>**3.1. APLICACIONES**

Este menú cuenta con las siguientes opciones: asignación y distribución presupuestaria, indicadores de desempeño, mantenimiento de maestros, seleccionar componentes de la cadena programática, detalle de proyectos de inversión, seleccionar categorías presupuestarias, clasificación de ingresos y gastos, variación, formatos y datos de la entidad

![](_page_4_Picture_43.jpeg)

# <span id="page-4-0"></span>**3.1.1. Asignación Presupuestaria**

A través de esta opción, podrá ingresar la Asignación Presupuestal determinada por la misma Entidad, en el nivel de Rubro, el cual será considerado como "Techo Presupuestal" para el registro de los importes de Ingresos y Gastos, para ingresar los datos deberá dar clic en la opción Asignación y Distribución Presupuestaria y luego dar clic en el botón Siguiente >>

![](_page_4_Picture_44.jpeg)

Para registrar la Asignación Presupuestal de los Rubros requeridos, deberá seguir la secuencia que a continuación se indica:

![](_page_4_Picture_6.jpeg)

- **a.** Seleccionar el Rubro dando clic en la lista desplegable, el sistema mostrará la relación de Rubros con los que puede operar la entidad que está efectuando el registro, , seleccione el Rubro al cual le asignará recursos
- **b.** Digitar el monto en la columna Asig. 2014.
- **c.** Dar clic en el botón Grabar

![](_page_5_Picture_87.jpeg)

# <span id="page-5-0"></span>**3.1.2. Indicadores de Desempeño**

En esta opción se podrá registrar los Indicadores de Desempeño que corresponda a cada ETE y para ello deberá seleccionar la opción que se indica y hacer clic en Siguiente >>

![](_page_5_Picture_88.jpeg)

A continuación se mostrará una nueva ventana, en la que se deberá:

#### **a.** Registrar la Misión

![](_page_5_Picture_89.jpeg)

- **b.** Registrar los Objetivos Estratégicos de la Entidad
- **c.** Registrar el número de orden.
- d. Guardar los datos ingresados dando clic en el boton **Grabar**, Después de *Grabar*, se añadirá una nueva fila de descripción para seguir registrando los Objetivos que se requieran; asimismo, se habilitarán los íconos de *Objetivos* [Específicos] e *Indicadores* para el registro correspondiente, los que a su vez podrán ser Eliminados.

![](_page_6_Picture_134.jpeg)

 **NOTA**: La casilla ELIMINAR NO SE ACTIVARÁ, cuando existan Objetivos Específicos e Indicadores articulados al Objetivo Estratégico.

Para Registrar los objetivos *especificos*:

**e.** Dar clic en el icono  $\Box$ , dentro de la columna Objetivos

![](_page_6_Picture_135.jpeg)

En la ventana objetivos especificos:

- **f.** Ingresar la descripcion del objetivo especifico y el número de orden .
- **g.** Guardar los datos ingresados dando clic en el boton . Después de *Grabar,* se añadirá una nueva fila de descripción para seguir registrando los Objetivos que se requieran; asimismo, se habilitarán los íconos de *Productos*e *Indicadores* para el registro correspondiente, los que a su vez podrán ser Eliminados.

Manual de Usuario -7-

![](_page_7_Picture_52.jpeg)

Los *Productos* y sus *Indicadores*, tienen el mismo procedimiento de registro.

![](_page_7_Picture_53.jpeg)

Los Indicadoresde Productos*,* son los últimos datos que se registran en esta cadena de información, para lo cual se deberá de consignar el VALOR PROYECTADO "AÑO 2013" y VALOR PROYECTADO "AÑO 2014"; asimismo, el aplicativo permite *Eliminar* estos datos*, de ser el caso*.

![](_page_7_Picture_54.jpeg)

![](_page_8_Picture_0.jpeg)

#### <span id="page-8-0"></span>**3.1.3. Mantenimiento de Maestros**

Esta opción permite realizar la creación de nuevos códigos presupuestarios de Proyectos y Finalidades. Para visualizar las opciones deberá dar clic en el botón *Mantenimiento de Maestros*

![](_page_8_Picture_4.jpeg)

#### **Proyecto**

Permite generar un nuevo código presupuestario temporal de proyectos desde el banco de proyectos del SNIP, para ello el Usuario deberá dar clic en la opción Proyecto y luego dar clic en el botón Siguiente >>

![](_page_8_Picture_71.jpeg)

A continuacion el sistema muestra la pantalla de **Proyecto** con una lista de los Proyectos seleccionados previamente. Para visualizar las características del proyecto seleccionado, y modificar deberá dar clic en el botón **.** 

![](_page_9_Picture_91.jpeg)

El sistema mostrará la ventana **Crear/Actualizar Proyecto** en la que podrá modificar la Categoría Presupuestal. Al terminar las modificaciones deberá guardarse los cambios dando clic en el botón

![](_page_9_Picture_92.jpeg)

Para crear un nuevo Proyecto deberá seguir los siguientes pasos:

**a.** Dar clic en el botón Nuevo

Grabar

![](_page_9_Picture_93.jpeg)

En la ventana Crear/Actualizar Proyecto:

- **b.** Seleccionar la Categoria del Programa.
- **c.** Ubicar el el proyecto con código SNIP dando clic en el ícono

Manual de Usuario -10-

![](_page_10_Picture_77.jpeg)

A continuación el sistema mostrará la ventana **Búsqueda de SNIP** en la que deberá:

- **d.** Digitar el Código SNIP del proyecto, o ingresar parte de la Descripción (nombre) del proyecto.
- **e.** Dar clic en el botón Buscar

![](_page_10_Picture_78.jpeg)

El sistema inicia el proceso de búsqueda de la información solicitada bajo los parámetros indicados mostrando el siguiente mensaje:

![](_page_10_Picture_79.jpeg)

Al terminar la búsqueda,

**f.** Seleccionar el proyecto dando clic en el Código del Proyecto según corresponda. EL sistema retornará a la pantalla anterior. Si el SNIP ya cuenta con un código presupuestario, se le devolverá el código anterior.

![](_page_11_Picture_0.jpeg)

![](_page_11_Picture_69.jpeg)

**Nota**: La selección de los proyectos se realiza "uno por uno"

**g.** Guardar los datos dando clic en el botón

![](_page_11_Picture_70.jpeg)

# **Finalidades**

Esta opción permite el registro de nuevas Finalidades. Pueden estar asociadas a las siguientes Categorías Presupuestales:

- Acciones Centrales
- Asignaciones Presupuestales que no resultan en Productos

Para ingresar a esta opción deberá dar clic en la opción Finalidad y luego dar clic en el botón Siguiente >> .

![](_page_12_Picture_76.jpeg)

El sistema mostrará la ventana **Finalidad** con la relación de Finalidades seleccionadas. Para registrar una nueva finalidad se deberá seguir los siguientes pasos:

# **a.** Dar clic en el botón Nuevo

![](_page_12_Picture_77.jpeg)

A continuación, en la ventana **Finalidad**:

- **b.** Seleccionar el Tipo de Categoría de Programa.
- **c.** Ingresar la descripción de la Finalidad
- **d.** Guarda los datos ingresados dando clic en el botón **.** Si el nombre de la finalidad ya existe, el aplicativo le devolverá el código anterior.

#### Sistema Integrado de Procesos de Programación

![](_page_13_Picture_105.jpeg)

#### <span id="page-13-0"></span>**3.1.4. Selección de Componentes de la Cadena Programática**

Las opciones de esta sección deberán utilizarse, cuando la Entidad tenga la necesidad de seleccionar componente(s) de la estructura programática (Proyecto, Actividad, Acciones de Inversión, Obra y/o Finalidad) que no se encuentre considerada en la Tabla de Combinaciones como Categoría Presupuestaria Estructurada (predefinida por DGPP). También podrán "estructurarse" cadenas programáticas con componentes previamente "creados".

![](_page_13_Picture_5.jpeg)

#### <span id="page-13-1"></span>**Proyecto**

Los proyectos que se encuentran disponibles cuentan con viabilidad (Código SNIP), además tienen Nivel de Uso Personalizado y pueden seleccionarse para crear Cadenas Programáticas de las categorías presupuestarias: Acciones Centrales y APNOP. Para ingresar deberá seleccionar Proyecto y dar clic en el botón Siguiente >>

Manual de Usuario -14-

![](_page_14_Picture_1.jpeg)

A continuación, se muestra el listado de proyectos alcanzados por la DGPP, además, los nuevos

proyectos seleccionados por la Entidad. Para visualizar el detalle, dar clic en el icono  $\mathbf{Q}_\bullet$ .

![](_page_14_Picture_67.jpeg)

El detalle del proyecto se muestra de la siguiente manera:

![](_page_14_Picture_68.jpeg)

![](_page_15_Picture_0.jpeg)

#### Si requiere seleccionar un nuevo proyecto:

**a.** Dar clic en el botón Seleccionar

![](_page_15_Picture_112.jpeg)

#### En la ventana **Proyecto**:

- **b.** Seleccionar la Categoría presupuestal
- **c.** Seleccionar el Nivel de Uso (Personalizado/General)
- **d.** Marcar con un check aquellos que se desean adicionar.
- **e.** Guardar los datos seleccionados dando clic en el botón Grabar

![](_page_15_Picture_113.jpeg)

Luego de Grabar, se observa que los Proyectos pasan a la bandeja de Proyectos.

![](_page_15_Picture_114.jpeg)

 **Nota:** Los Proyectos previamente seleccionados, también podrían ser "eliminados" o retirados; para ello, sólo se debe seleccionar el proyectos y dar clic en el botón **Eliminar** 

# <span id="page-16-0"></span>**Actividades**

Las Actividades tienen Nivel de Uso General o Personalizado y pueden seleccionarse para estructurar las Cadenas Programáticas. Para la selección de actividades deberá seleccionar la opción Actividad y dar clic en el botón Siguiente >>

![](_page_16_Picture_63.jpeg)

La ventana **Actividad** muestra la información enviada por la DGPP, la misma que se muestra de acuerdo al filtro seleccionado en la lista desplegable **Categoría.**

![](_page_16_Picture_64.jpeg)

 **Nota**: En la parte inferior de la ventana se muestra la **leyenda** , al lado izquierdo se encuentra el significado de los colores usados como fondo en cada uno de los registros, y al lado derecho, el significado de la columna AMBITO(A,B,C,I,J,K,P) tal como se muestra en la siguiente figura:

![](_page_17_Picture_121.jpeg)

Para seleccionar **ACTIVIDADES**:

**a.** Dar clic en el botón Seleccionar

![](_page_17_Picture_122.jpeg)

En la pantalla **Actividad**:

- **b.** Digitar el Código/ Descripción de la Actividad
- **c.** Elegir la Categoría Presupuestal.
- **d.** Seleccionar el Nivel de Uso: General o Personalizado.
- **e.** Buscar las actividades que coincidan con el código/descripción ingresado dando clic en el botón Buscar
- **f.** Seleccionar las Actividades.
- **g.** Guardar los datos seleccionados que formaran parte del Maestro de Actividades a utilizar en las Cadenas Programáticas.

![](_page_17_Picture_123.jpeg)

Después de Grabar, se observa que las Actividades se encuentran en la Bandeja de Actividades seleccionadas por la Entidad.

![](_page_18_Picture_73.jpeg)

 **Nota:** Las actividades previamente seleccionadas, también podrán ser "eliminadas"; para ello, sólo se debe seleccionar y seguidamente dar clic en el botón . Eliminar

# <span id="page-18-0"></span>**Acciones de Inversión**

Las Acciones de Inversión tienen Nivel de Uso General o Personalizado y pueden seleccionarse para estructurar Cadenas Programáticas de: Acciones Centrales y APNOP. Para la selección de Acciones de Inversión, dar clic en el botón Siguiente >>

![](_page_18_Picture_74.jpeg)

Luego el sistema muestra la pantalla **Acción de Inversión** que permite la selección de las Acciones de Inversión teniendo en cuenta los siguientes pasos:

![](_page_18_Picture_75.jpeg)

**a.** Dar clic en el botón Seleccionar

![](_page_19_Picture_120.jpeg)

- **b.** Elegir la Categoría Presupuestaría.
- **c.** Seleccionar el Nivel de Uso.
- **d.** Seleccionar las Acciones de Inversión
- **e.** Guardar los datos seleccionados que formaran parte del Maestro de Acciones de Inversión a

utilizar en las Cadenas Programáticas dando clic en el botón Grabar

![](_page_19_Picture_121.jpeg)

Después de Grabar, se observar que las Acciones de Inversión se encuentran en la Bandeja de Acciones de Inversión seleccionadas por la Entidad.

![](_page_19_Picture_122.jpeg)

#### <span id="page-19-0"></span>**Obras y Finalidades**

Las Obras y Finalidades tienen Nivel de Uso General o Personalizado y pueden seleccionarse para estructurar Cadenas Programáticas de: Acciones Centrales y APNOP.

![](_page_19_Picture_123.jpeg)

Para la selección de las Obras y/o Finalidades el Usuario deberá realizar los mismos pasos descritos en la opción de la "**Selección de Actividades y Selección de Acciones de Inversión**".

![](_page_20_Figure_2.jpeg)

#### <span id="page-20-0"></span>**3.1.5. Detalle de Proyectos de Inversión**

Esta opción muestra la relación de proyectos de inversión que la Entidad va a formular donde deberá registrar datos de los Proyectos de Inversión como son la prioridad y el estado de la ejecución.

Los datos que se detallan del proyecto son los siguientes: (Código SNIP, Código DGPP, Nombre del Proyecto, Estado de viabilidad (En Formulación-Evaluación, Viable, No Viable), Estado de ejecución, Prioridad, Costo de viabilidad, Costo Actual, Monto Ejecutado hasta el año 2012, , PIM del año vigente y el Ejecución del año vigente.

Para ingresara a la opción, el usuario deberá seleccionar la opción: **Detalle de Proyectos de Inversión** y luego dar clic en el boton Siguiente >>

![](_page_21_Picture_83.jpeg)

A continuación el sistema muestra la ventana **Registro de Detalle de Proyectos de Inversión** que permite el ingreso de información adicional del proyecto de la siguiente manera:

**a.** Ubicar el proyecto y luego dar clic en el icono  $\boxed{1}$ .

![](_page_21_Picture_84.jpeg)

#### En la Ventana **Crear/Actualizar Proyecto**:

**b.** Ingresar la prioridad en relación al resto de los proyectos de inversión, dato único que no se puede repetir, es un número secuencial (si el campo está bloqueado para el registro se debe a que el proyecto no tiene saldo suficiente para ser formulado (COSTO PROYECTO – EJECUTADO AL AÑO 2012 + PIM 2013) ó es un proyecto genérico).

En el caso de los proyectos del tipo SNIP "1" los datos de costos aparecerán automáticamente, datos que son tomados del banco de proyectos. Para los otros tipos de proyectos, el campo Costo Actual podrá ser ingresado por la entidad para ser tomado en cuenta en los saldos al momento de programar el presupuesto (En el caso de los proyectos genéricos no es necesario).

- **c.** Seleccionar en qué estado de la ejecución se encuentra el proyecto (Sin expediente Técnico, En Elaboración del Expediente Técnico, con Expediente Técnico, con Buena Pro, en Ejecución Física, Suspendido, en Arbitraje, en Liquidación o Concluido)
- **d.** Ingresar los comentarios adicionales que se estimen conveniente
- Grabar **e.** Guardar los datos ingresados dando clic en el botón

![](_page_22_Picture_137.jpeg)

 **Nota**: Si se ingresa en el campo prioridad, una prioridad usada en otro proyecto de inversión, el sistema muestra la siguiente validación:

#### **Mensajes**

• LA PRIORIDAD NO PUEDE REPETIRSE, INGRESE INFORMACIÓN CORRECTA.

#### <span id="page-22-0"></span>**3.1.6. Seleccionar Categorías Presupuestarias**

Esta opción permite a las Entidades seleccionar o estructurar nuevas Cadenas Presupuestarias, está clasificado por las Categorías Presupuestales: Acciones Centrales y Asignación Presupuestal No Resultan en Productos. Para visualizar estas opciones deberá ingresar a la opción **Seleccionar Categorías Presupuestarias.**

![](_page_23_Picture_31.jpeg)

#### <span id="page-23-0"></span>**Acciones Centrales**

Esta opción comprende las actividades orientadas a la gestión de los Recursos Humanos, Materiales y Financieros de una entidad, que contribuyen al logro de los resultados de todos sus Programas Presupuestales con Enfoque de Resultados.

Se podrán seleccionar Cadenas Programáticas que contengan Actividades o Proyectos.

![](_page_23_Picture_32.jpeg)

![](_page_24_Picture_0.jpeg)

# **Creación de una Actividad**

Para crear una nueva actividad:

- **a.** Seleccionar en la lista desplegable Tipo: Actividad.
- **b.** Dar clic en el botón Nuevo

![](_page_24_Picture_88.jpeg)

El sistema mostrará la ventana **Busqueda de Cadenas** en la que que debera:

- **c.** Seleccionar la Actividad marcando con un check.
- **d.** Guardar los datos seleccionados dando clic en el botón

![](_page_24_Picture_89.jpeg)

Finalmente las Actividades podrán visualizarse de la siguiente manera:

![](_page_24_Picture_90.jpeg)

![](_page_25_Picture_0.jpeg)

# **Creación de un Proyecto**

Para la creación de una cadena tipo Proyecto se debe seguir los siguientes pasos:

- **a.** Seleccionar el Tipo: Proyecto de la lista desplegable.
- **b.** Dar clic en el botón Nuevo

![](_page_25_Picture_90.jpeg)

#### En la Ventana **Busqueda de Cadenas** :

- **c.** Dar clic en el botón . En la ventana **Crear Cadenas** :
- **d.** Dar clic en el icono **q** para seleccionar el proyecto.

![](_page_25_Picture_91.jpeg)

**e.** Seleccionar el proyecto dando clic sobre el código.

![](_page_26_Picture_54.jpeg)

2085600 MEJORAMIENTO DE LAS TECNOLOGIAS DE INFORMACION Y COMUNICACIONES DEL PROCESO OPERATIVO DE ZOFRATACNA 2028824OBRAS COMPLEMENTARIAS COMPLEJO ZOFRATACNA - REMODELACION Y MEJORAMIENTO DE INFRAESTRUCTURA

- **f.** Seleccionar el Nivel "Acción de Inversión".
- **g.** Dar clic en el icono **Q** para ubicar la Accion de Inversion

![](_page_26_Picture_55.jpeg)

 **Nota**: La Acción de Inversión se identifica con el Tipo [Código] = 6 y la Obra con el Tipo  $\overline{[C\'odigo]} = 4.$ 

A continuación el sistema muestra la pantalla **Búsqueda de Acción de Inv /Obra** donde el Usuario deberá:

- **h.** Digitar el código de la Acción del proyecto o ingresar la Descripción (nombre).
- **i.** Dar clic en el botón Buscar
- **j.** Seleccionar la Acción de inversión dando clic en el Código.

![](_page_27_Picture_78.jpeg)

**k.** Elegir la Función, División Funcional y Grupo Funcional.

![](_page_27_Picture_79.jpeg)

 **Nota**: Si la selección del Nivel fuera "**Obras**, se deberá seguir el mismo procedimiento descrito para la selección de una Acción de Inversión.

### <span id="page-28-0"></span>**Asignación Presupuestal que No Resulta en Producto (APNOP)**

Comprende las asignaciones que se aprueben en el presupuesto para la atención de una finalidad específica por la entidad. Dichas asignaciones no tiene relación con el proceso de generación productiva de la entidad. Por ejemplo, la cesión de fondos para que en otro ámbito se realice el proceso de gestión productiva (por ejemplo, Fondos de Incentivos Municipales) o el servicio de la deuda pública.

![](_page_28_Picture_71.jpeg)

#### **Creación de una Cadena de Actividad**

Para crear una nueva cadena de **ACTIVIDAD** deberá:

- **a.** Seleccionar en el Tipo de Cadena Programatica : Actividad.
- **b.** Dar clic en el boton Nuevo para Crear nuevas cadenas de Actividades APNOP.

![](_page_28_Picture_72.jpeg)

A continuación el sistema muestra la relación de actividades asociadas a la función, División funcional y grupo funcional Estas actividades pueden seleccionarse o, también pueden generarse otras cadenas.

- **c.** Seleccionar marcando con un check en la columna SEL
- **d.** Guardar la selección dando clic en el botón

![](_page_29_Picture_98.jpeg)

Para Crear **nuevas** cadenas de Actividades – APNOP:

**a.** Dar clic en el boton Nuevo

El sistema mostrará la ventana **Crear Cadenas** donde deberá,

**b.** Realizar la busqueda de actividades dando cli en el icono  $\overline{Q}$ .

![](_page_29_Picture_99.jpeg)

En la siguiente pantalla se visualiza un listado de Actividades válidas para esta **Categoría de Programación: APNOP**. Para continuar,

- **c.** Ingresar Código o Descripción de la Actividad
- **d.** Seleccionar la Actividad dando clic en el Código

![](_page_30_Picture_69.jpeg)

- **e.** Seleccionar la Función, División Funcional y el Grupo Funcional
- Grabar **f.** Guardar los datos seleccionados dando clic en el botón

![](_page_30_Picture_70.jpeg)

Como resultado de todo el proceso anterior, se visualiza la estructura culminada de la Nueva Cadena Programática de Actividad APNOP.

Manual de Usuario -31-

![](_page_31_Picture_69.jpeg)

Para crear una Nueva Cadena de Proyecto - APNOP, deberá seguir el mismo procedimiento indicado en la "Creación de una Cadena de Actividad – APNOP".

#### <span id="page-31-0"></span>**3.1.7. Clasificación de Ingresos y Gastos**

En esta sección, se registra el presupuesto de los Ingresos y Gastos. Para visualizar las opciones deberá dar clic en la opción **Clasificación de Ingresos y Gastos.**

![](_page_31_Picture_70.jpeg)

#### <span id="page-31-1"></span>**Gastos**

En esta opción, las Entidades podrán crear Metas Presupuestarias, en las cadenas programáticas previamente seleccionadas y/o creadas como Categorías Presupuestarias: AC y APNOP.

![](_page_32_Picture_50.jpeg)

# **Registro de Metas por Cadena Programática**

Al ingresar, la pantalla le mostrará las cadenas funcionales y programáticas creadas en la opción anterior, las cadenas de proyecto con sombra amarilla le indica que el registro se encuentra deshabilitado porque falta completar la información relacionada al proyecto en la opción: *Detalle de Proyectos de Inversión.*

![](_page_32_Picture_51.jpeg)

 **Nota**: Las Cadenas Programáticas que se encuentran con un color de fondo verde se encuentran INACTIVAS

Cuando la información de la Cadena Programática se encuentre con la información completa, el registro se muestra Habilitado.

Inicié su registro ingresando los datos del año 2014, para luego copiarlos a los otros años. Para realizar una copia de los montos del presupuesto 2014 a otro año deberá

- **a.** Marcar con un check en la columna **SEL**
- **b.** Seleccionar el año inicial (año del cual se va a realizar la copia de los montos )
- **c.** Seleccionar el año final (año en el que se desea copiar los montos), y luego
- **d.** dar clic en el botón

![](_page_33_Picture_95.jpeg)

Al terminar la copia el sistema muestra los valores copiados en el año seleccionado como año final tal como se muestra en la siguiente ventana.

![](_page_33_Picture_96.jpeg)

Nota: Para realizar una copia completa (todas las metas programáticas), excepto las que se **Copiar Todos** encuentran pendientes de registro o inactivas, dar clic en el boton

Para poder ingresar y registrar datos en una Meta presupuestaria deberá:

**a.** Dar clic en el icono

Manual de Usuario -34-

![](_page_34_Picture_152.jpeg)

A continuación el Sistema mostrará la siguiente ventana, en la cual se podrá registrar la Programación Física de la Cadena Programática seleccionada de la siguiente manera:

Nuevo **b.** Dar clic en el botón

Sistema Integrado de Procesos de Programación<br>ENTIDAD DE PRUEBA ETES USUARIO\_PRUEBA 叟 2014 Registro de Metas por Cadena Programátic Ftana 1 - Ftes Cerrar E Aplicaci Programa Ppto: 9001 ACCIONES CENTRALES Producto/Proyecto: 2340162 AGUA Y SANEAMIENTO SANTA ROSA DE QOCHAMARCA - PRONASAR - REH Actividad/Obra: 6000003 ELABORACION DE ESPECIFICACIONES TECNICAS Fn: 18 SANEAMIENTO Q,  $040$ SANEAMIENTO DivF: Proce SANEAMIENTO URBANO GrpF:  $\bigodot$ <br>Ayuda **PROGRAMACIÓN FÍSICA**  $\sqrt{\frac{1}{n}}$ **b**Nuevo Eliminar **UBIGEO** CG EDITAR ELIMINAR DESCRIPCIÓN  $2014$ 2015 2016 FIN. No hay información a mostrar.  $\circledR$  Hacer clic sobre  $\mathbb{H}$  para registrar Clasificadores de Gastos. **LEYENDA DE COLORES** 1 Partida Inactiva. 1 Falta registrar cantidad de la meta.

En la ventana **Meta Presupuestaria:**

- **c.** Seleccionar la Finalidad
- **d.** Ingresar la programación física (cantidad para los años 2014,2015 y 2016 y Unidad de Medida)
- **e.** Seleccionar la Ubicación Geográfica: Departamento, Provincia y Distrito.
- f. Guardar los datos dando clic en el botón Grabar

![](_page_35_Picture_56.jpeg)

Al salir de la pantalla anterior, el sistema muestra la Meta recién creada. Para ingresar a la pantalla de clasificadores de gasto, dar clic en el icono.

![](_page_35_Picture_57.jpeg)

Para seleccionar un nuevo clasificador, asignar el Rubro Presupuestal *y* registrar los importes en la ventana **Clasificadores de Gasto** deberá**:**

**a.** Dar clic en el botón Nuevo

![](_page_36_Picture_93.jpeg)

A continuación el sistema muestra la pantalla **Cargar Cadenas de Gasto** donde deberá:

- **b.** Seleccionar los cuatro (04) niveles de clasificadores,
- **c.** Dar clic en el botón **Buscar para encontrar las específicas que se encuentran debajo del nivel**
- **d.** Elegir el Rubro
- **e.** Seleccionar los clasificadores a utilizar en la programación Financiera.
- **f.** Guardar los datos dando clic en el botón

![](_page_36_Picture_94.jpeg)

 **Nota**: La visualización de los Clasificadores, dependerá de la selección previa que se haya realizado, respecto a las Actividades, Acciones de Inversión y/u Obras.

Luego de la selección de clasificadores el sistema muestra la pantalla anterior **Clasificadores de Gastos** en la cual se deberá:

Manual de Usuario -37-

![](_page_37_Picture_0.jpeg)

- **g.** Consignar los *Montos* para los años 2014, 2015,2016 por cada uno de los Clasificadores.
- **h.** Guardar los datos registrados dando clic en el botón **Grabar**

![](_page_37_Picture_66.jpeg)

 **Nota**: Para eliminar un clasificador, éste deberá ser seleccionado en la columna ELIM <sup>y</sup> luego presionar el botón Eliminar

Una vez registrados los montos por clasificadores, en la parte inferior de la ventana se podrá observar que los montos por rubro que han sido actualizados, asimismo los saldos del 2014 que faltan programar.

![](_page_37_Picture_67.jpeg)

![](_page_38_Picture_0.jpeg)

# <span id="page-38-0"></span>**Ingresos**

En esta opción las Entidades podrán ingresar los montos por cada Rubro Presupuestal, hasta el nivel de Clasificador de Ingreso.

![](_page_38_Picture_60.jpeg)

# **Registro del Detalle de los Clasificadores de Ingresos.**

Para registrar el detalle de los Clasificadores de Ingreso el Usuario realizará los siguientes pasos:

En la ventana **Clasificadores de Ingresos**:

**a.** Dar clic en el botón Nuevo.

![](_page_38_Picture_61.jpeg)

![](_page_39_Picture_0.jpeg)

Una vez seleccionado el Rubro/ CLASIF, el sistema mostrará la ventana **Clasificadores Ingresos,** en el que deberá:

- **b.** Seleccionar los cuatro (04) niveles de clasificadores,
- **c.** Dar clic en el botón Buscar para encontrar todas las Específicas en Detalle que se encuentran debajo del nivel
- **d.** Seleccionar los clasificadores a utilizar en la programación financiera.
- **e.** Guardar los datos dando clic en el botón

![](_page_39_Picture_108.jpeg)

**f.** Consignar los Montos por cada clasificador seleccionado. De ser el caso, los clasificadores seleccionados erradamente podrán ser eliminados, para ello sólo se deberá marcar o seleccionar el clasificador en la columna Eliminar y luego hacer clic en el botón Eliminar.

Algunos clasificadores de ingresos, como la partida del saldo de balance van a estar bloqueados, no podrán ser programados debido a que en esta etapa no es válido su registro, datos que se mostrarán sombreados en verde.

![](_page_39_Picture_109.jpeg)

**g.** Guardar los datos registrados dando clic en el botón .

Manual de Usuario -40-

Una vez registrados los montos por clasificadores, en la parte inferior de la ventana se podrá observar que los montos pro rubro han sido actualizados y el saldo por programas del año 2014.

![](_page_40_Figure_2.jpeg)

# <span id="page-40-0"></span>**3.1.8. Variación**

Para ingresara a la opción, el usuario deberá seleccionar: **Variación** y luego dar clic en el boton

![](_page_40_Picture_5.jpeg)

![](_page_41_Picture_0.jpeg)

#### **INGRESOS**

Para ingresara a la opción, el usuario deberá seleccionar: **Ingresos** y luego dar clic en el boton

Siguiente >>

.

![](_page_41_Picture_5.jpeg)

Al seleccionar la opción "Ingresos" el Sistema mostrará una ventana que tiene dos pestañas: Variación de los Ingresos y Sustento de Variaciones 2014 – 2013.

#### **Variación de los Ingresos**

Deberá registrar los montos que corresponda por cada concepto en las siguientes columnas: Ejecución año 2012, Presupuesto año 2013, Ejecución Ene-Jun, Proyección Jul-Dic, Proyección 2014. Finalmente deberá proceder a Grabar, tal como se muestra en la siguiente ventana:

![](_page_41_Picture_90.jpeg)

![](_page_42_Picture_0.jpeg)

# **Sustento de Variaciones 2014 – 2013**

Deberá registrar el sustento de las Variaciones 2014 – 2013, Importe y finalmente proceder a Grabar. Para añadir un concepto que no figura en la lista mostrada, deberá:

**a.** Dar clic en la opción de editar que se encuentra en la columna EDITAR,

![](_page_42_Picture_89.jpeg)

#### En la ventana **Detallar Rubros:**

- **b.** Registrar la descripción correspondiente.
- Grabar **c.** Guardar los datos dando clic en el botón

![](_page_42_Picture_90.jpeg)

# **GASTOS**

Para ingresara a la opción, el usuario deberá seleccionar: Gastos y luego dar clic en el botón

Siguiente >>

![](_page_43_Picture_55.jpeg)

Al seleccionar la opción "**Gastos**" el Sistema mostrará una ventana en la cual deberá seleccionar el RUBRO para ingresar al registro de la Variación de Egresos.

![](_page_43_Picture_56.jpeg)

Luego de seleccionar el rubro, se mostrará el cuadro de variación de egresos en la que deberá registrar los montos que corresponda a los siguientes conceptos: Ejecución año 2012, presupuesto año 2013 (PIA), ejecución del año 2013 (proyectado), presupuesto año 2014 y sustento de variación; finalmente deberá proceder a grabar, tal como se muestra en la siguiente ventana:

![](_page_43_Picture_57.jpeg)

#### <span id="page-44-0"></span>**3.1.9. Formatos**

Contiene la lista de los diferentes Formatos exigidos según la Normativa vigente. Para completar y visualizar los formatos deberá seleccionar el formato y a continuación dar clic en el botón Siguiente >>

![](_page_44_Picture_4.jpeg)

# <span id="page-44-1"></span>**3.1.10. Datos de la Entidad**

Para ingresar a esta opción se debe seguir la siguiente ruta: **Aplicaciones: Datos de la Entidad**

![](_page_44_Picture_74.jpeg)

#### **Datos Generales y Base Legal**

Para ingresar a esta opción deberá seguir la siguiente ruta: **Aplicaciones: Datos generales y Base**  Siguiente >> **Legal** y luego dar clic en el botón

![](_page_45_Picture_75.jpeg)

#### **Registro de Datos Generales de la Entidad y de la Oficina de Enlace**

El Sistema muestra una plantilla de trabajo donde se deberá ingresar/modificar los datos de la Entidad y de la Oficina de Enlace de la siguiente manera.

- **a.** Ingresar los siguientes datos de la entidad: siglas de la empresa, RUC, dirección, horario de trabajo, dirección URL de la Empresa, número de teléfono de la Entidad, número de fax de la entidad, Correo electrónico de la entidad.
- **b.** Ingresar los siguientes datos de la oficina de enlace: Dirección de la Oficina de Enlace, Número de teléfono de la Oficina de Enlace, Fax de la Of. De enlace, número de fax de la oficina de Enlace, Email de la Of. De enlace, Correo electrónico de la Oficina de enlace.
- Grabar **c.** Guardar los datos ingresados dando clic en el botón

![](_page_46_Figure_2.jpeg)

# **Registro de la Base Legal**

En esta opción se registra/modifica o elimina los documentos que forman parte del marco legal de la constitución de la Entidad.

- **a.** Ingresar/actualizar la Norma, dispositivo, reglamento, etc., que de sustento
- Grabar **b.** Guardar los datos dando clic en el botón

![](_page_46_Picture_116.jpeg)

Nota: Si desea eliminar un registro, marcar con un check en la columna Sel, y luego Eliminar dando clic en el botón

#### **Funcionarios Cargos y Composición Directorio**

Para ingresar a esta opción deberá seguir la siguiente ruta: **Aplicaciones: Funcionarios Cargos y Composición de Directorio** y luego dar clic en el botón

![](_page_47_Picture_93.jpeg)

El Sistema le permite realizar esta operación mostrando una plantilla de trabajo en la cual el Usuario deberá ingresar la información correspondiente:

# **Funcionarios.**

El Usuario tiene opción de modificar/eliminar o adicionar un nuevo funcionario de la siguiente manera:

- **a.** Seleccionar en la lista desplegable el cargo
- **b.** Ingresar el apellido, nombre, orden, teléfono y email
- Grabar **c.** Guardar los datos dando clic en el botón

![](_page_47_Figure_9.jpeg)

#### **Directores**

El Usuario tiene opción de modificar/eliminar o adicionar un nuevo director de la siguiente manera:

- **a.** Seleccionar la pestaña Directores
- **b.** Ingresar el apellido, nombre, datos de la designación (Dispositivo legal, fecha, sector)
- Grabar **c.** Guardar los datos dando clic en el botón

![](_page_48_Picture_80.jpeg)

**NOTA**: Si se quiere eliminar un registro, dar check en la columna Sel y terminar dando clic en Eliminar el botón

#### **Composición Accionariado e Inversiones**

Para ingresar a esta opción deberá seguir la siguiente ruta: **Aplicaciones: Composición Accionariado e Inversiones** y luego dar clic en el botón

![](_page_48_Picture_81.jpeg)

El Sistema le permite realizar esta operación mostrando una plantilla de trabajo en la cual el Usuario deberá ingresar la información correspondiente al capital social e inversiones

#### **Capital Social**

Para registrar el capital social:

- **a.** Seleccionar el tipo de accionista en la lista desplegable
- **b.** Ingresar la siguiente información en la última fila en blanco: nombre del accionista, porcentaje de participación, valor nominal, capital en libros, capital autorizado.
- **c.** Guardar los datos ingresados dando clic en el botón

![](_page_49_Picture_97.jpeg)

#### **Registro de Inversiones**

- **a.** Ingresar la en la última fila en blanco la siguiente información: Nombre, numero de acciones, porcentaje de participación, valor nominal, capital en libros, actividad económica
- **b.** Guardar los datos ingresados dando clic en el botón

![](_page_49_Picture_98.jpeg)

**Nota**: Luego de Grabar el sistema habilitará una nueva fila en blanco para continuar con el ingreso de más registros.

# <span id="page-50-0"></span>**3.2. REPORTES**

El aplicativo cuenta con una serie de reportes que permitirán ver la información en los diferentes niveles de la estructura programática y funcional, fuente de financiamiento y clasificador de gasto.

![](_page_50_Picture_66.jpeg)

# <span id="page-50-1"></span>**3.3. PROCESOS**

Esta opción está conformada por las siguientes opciones: Control de cierres y cambio de password tal como se muestra a continuación:

![](_page_50_Picture_67.jpeg)

# <span id="page-50-2"></span>**3.3.1. Control de Cierres**

Después de culminar con el proceso de la Formulación Presupuestal el usuario deberá CERRAR la información ingresada Lo que significa que NO se podrá registrar ni modificar datos.

Para ingresar a esta opción deberá seguir la siguiente ruta: **Menú: Procesos: Cerrar la Formulación**  Presupuestaría y luego dar clic en el botón Siguiente >>

![](_page_51_Picture_51.jpeg)

A continuación observaremos la pantalla **Control de Cierre** que permitirá realizar el Cerrar cierre luego de dar clic en el botón

![](_page_51_Picture_52.jpeg)

El sistema, mostrará el siguiente mensaje, al cual Aceptaremos.

![](_page_51_Picture_53.jpeg)

Inmediatamente después el sistema mostrará en la parte inferior los **Errores Encontrados,**

cuando existan inconsistencias en los datos.

![](_page_52_Figure_2.jpeg)

Luego de levantar todas las observaciones encontradas, se procede a realizar nuevamente el cierre, en este caso, el sistema nos mostrará como **Resultado**, "**Se cerró la formulación correctamente"** lo cual indica que el proceso ha concluido satisfactoriamente; además, nos muestra el botón Cerrar No Activo.

![](_page_52_Picture_109.jpeg)

# <span id="page-52-0"></span>**3.3.2. Cambiar de Clave**

Para ingresar a esta opción deberá seguir la siguiente ruta: **Menú: Procesos: Cambios de Password**

y luego dar clic en el botón Siguiente >>

![](_page_53_Picture_53.jpeg)

A continuación se muestra una ventana donde debera registrarse la contraseña anterior, la nueva

Aceptar contraseña y la confirmación de la nueva contraseña. Para terminar dar clic en el boton

![](_page_53_Picture_54.jpeg)

Nota: El sistema saldrá completamente, y mostrará la ventana de inicio en el que deberá ingresarse la nueva contraseña

> **Para uso de:** Entidades de Tratamiento Empresarial - ETES **Autor**: Sistemas Transversales – OGTI **Publicado**: 13/09/2013